# 4. Построение двумерных графиков

### 4.1. Функция plot

Для построения графиков вида y=f (x) в Scilab существует функция plot. Синтаксис этой функции сильно изменился в четвертой версии пакета, поэтому сначала рассмотрим синтаксис предыдущих версий Scilab, а затем посмотрим что изменилось в четвертой версии.

В предыдущих версиях Scilab обращение к функции plot предназначена для построения графика функции y=f (x) (Scilab 3). Обращение к функции имеет вид:

```
plot(x, y, [xcap, ycap, caption])
```
 $3 \text{mech } x$  – массив абсцисс,  $y$  – массив ординат,  $x$ сар,  $y$ сар, caption – подписи осей Х, Y и графика соответственно. Рассмотрим ее использование на примере построения функции  $y = sin(cos(x))$ .

```
x=-2*8pi:0.1:2*8pi;y=sin(cos(x));plot(x, y, 'X', 'Y', 'plot function y=sin(cos(x))');Листинг 4.1.
```
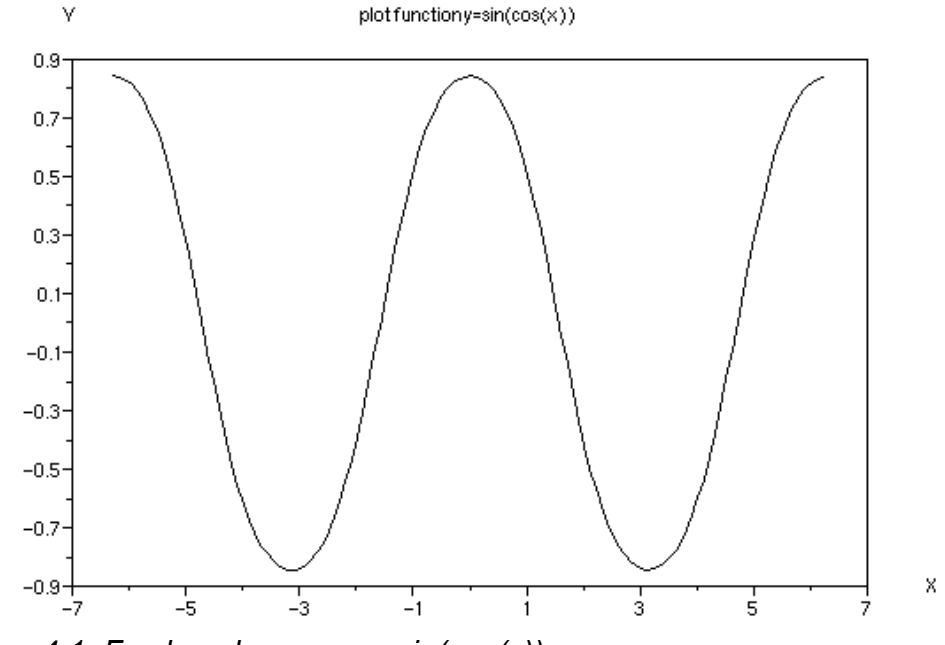

```
Puc. 4.1. График функции y = sin(cos(x))
```
В простейшем случае обращение к функции имеет вид  $plot(y)$ , в качестве массива х выступает массив номеров точек массива у. В этом случае с помощью функции можно построить графики нескольких функций (см. листинг 4.2 и рис. 4.2).

```
x=-2*8pi:0.1:2*8pi;plot([sin(cos(x));cos(sin(x));exp(sin(x));exp(cos(x))]);Листинг 4.2.
```
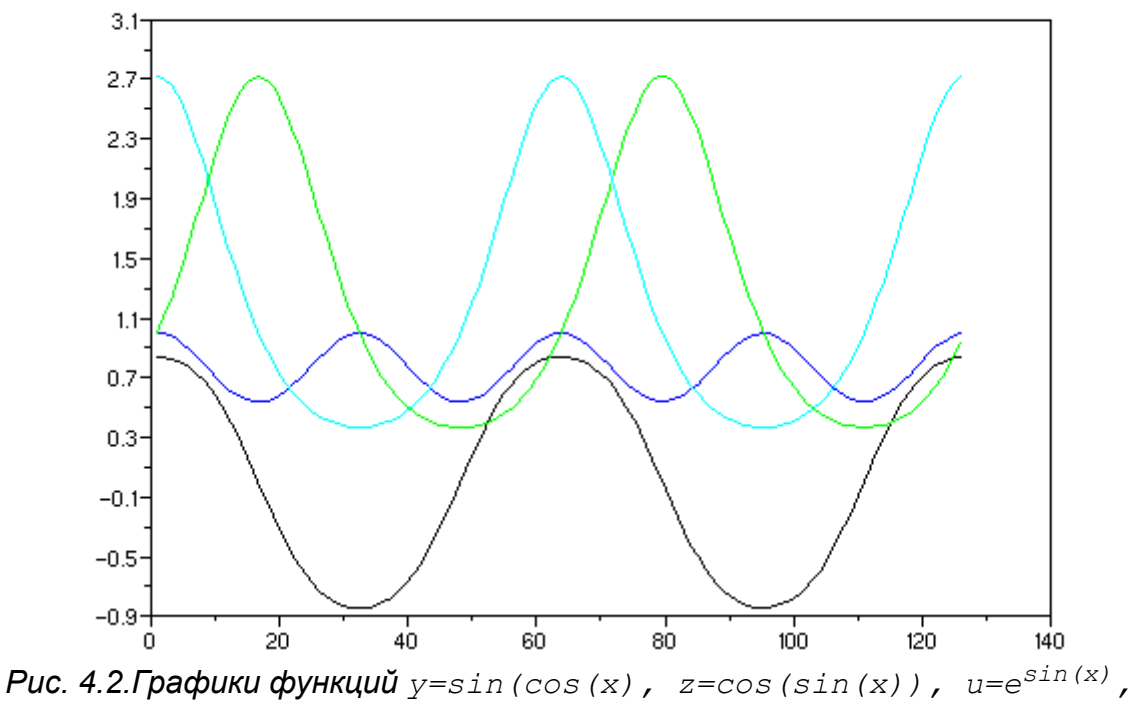

 $v=e^{cos(x)}$ 

Как видно, из рис. 4.2, в Scilab 3 функция plot не позволяет построить полноценные графики нескольких функций.

Поэтому в Scilab 4.0 функция plot значительно модифицирована и ее возможности теперь значительно расширены и сопоставимы с возможностями функции plot из Matlab 7. При простейшем обращении к функции plot (x, y) будет создано окно с именем Scilab Graphic (0), в котором будет построен график функции у (x) на интервале (см. на рис. 6.3 график функции  $y = sin(cos(x))$ ).

Если повторно обратиться к функции plot, то будет создано новое графическое окно и в нем будет построен новый график. Для построения нескольких графиков в одной системе координат можно поступить одним из следующих способов:

1. Обратиться к функции plot следующим образом plot  $(x1, y1, x2, y2, ...$ xn, yn), где x1, y1 - массивы абсцисс и ординат первого графика; x2, y2 - массивы абсцисс и ординат второго графика; ..., xn, yn - массивы абсцисс и ординат n-ого графика. Например

```
x=-6.28:0.02:6.28;y=sin(x/2);
z = cos(x);v=exp(cos(x));plot(x, y, x, z, x, v);Листинг 4.4.
```
Полученный график представлен на рис. 4.4.

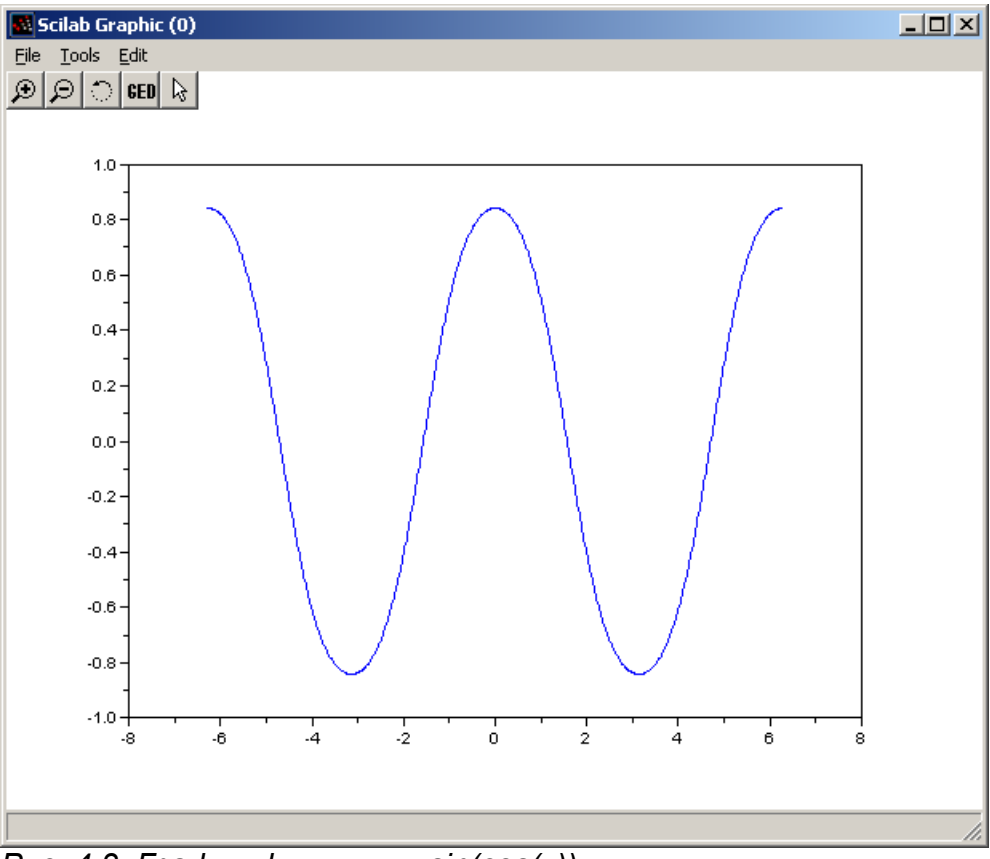

### *Рис. 4.3: График функции y=sin(cos(x))*

2. Каждый график изображать с помощью функции plot(x,y), но перед обращением к функциям plot(x2, y2), plot(x3, y3), ..., plot(xn, yn) вызвать команду mtlb\_hold(' on') , которая блокирует режим создания нового окна.

```
x=-6.28:0.02:6.28;
y=sin(x/2);
plot(x,y);
mtlb_hold(' on');
z = cos(x);plot(x,z);
mtlb_hold(' on');
v=exp(cos(x));plot(x,v);
Листинг 4.5
```
Обратите внимание, что при построении графиков первым способом Scilab автоматически изменяет цвета изображаемых в одной системе координат графиков. Однако управлять цветом и видом каждого из изображаемых графиков может и пользователь, для чего необходимо воспользоваться полной формой функции plot:

plot(x1, y1, s1, x2, y2, s2, …, xn, yn, sn)

где  $x1$ ,  $x2$ , …,  $xn$  – массивы абсцисс графиков;  $y1$ ,  $y2$ , …,  $yn$  – массивы ординат графиков; s1, s2, …, sn – строка, состоящая из трех символов, которые определяют цвет линии, тип маркера и тип линии графиков (см. табл. 4.1-4.3), в строке могут использоваться один или два символа.

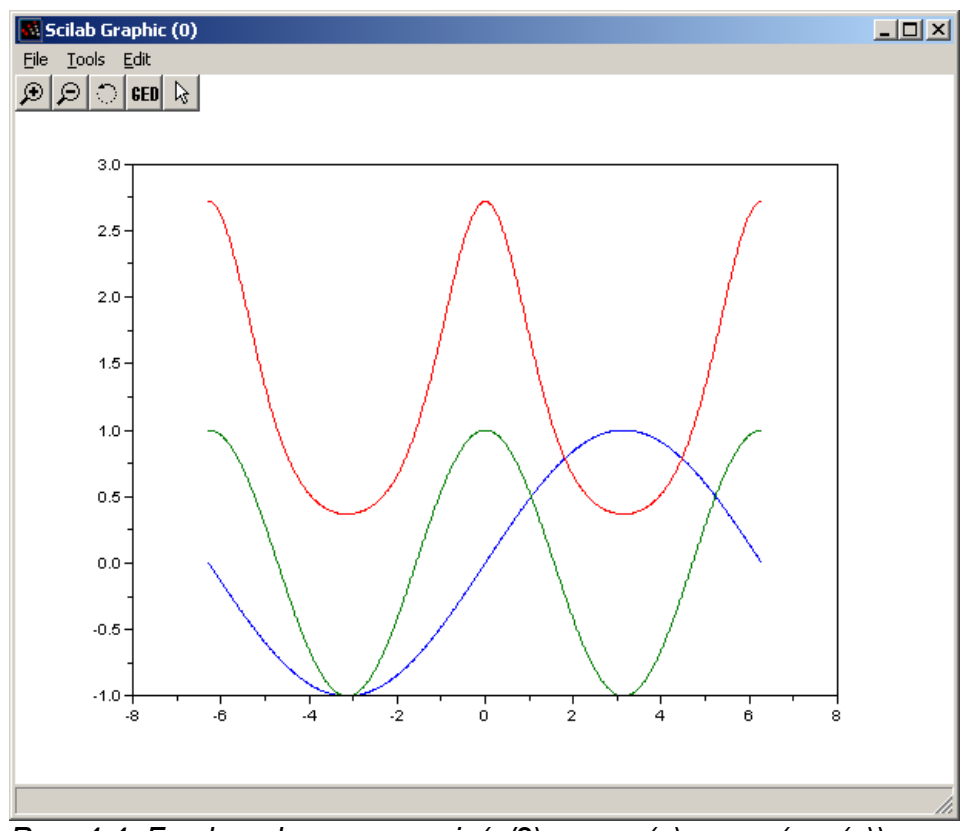

*Рис. 4.4: График функции y=sin(x/2), z=cos(x);v=exp(cos(x)) в Scilab 4*

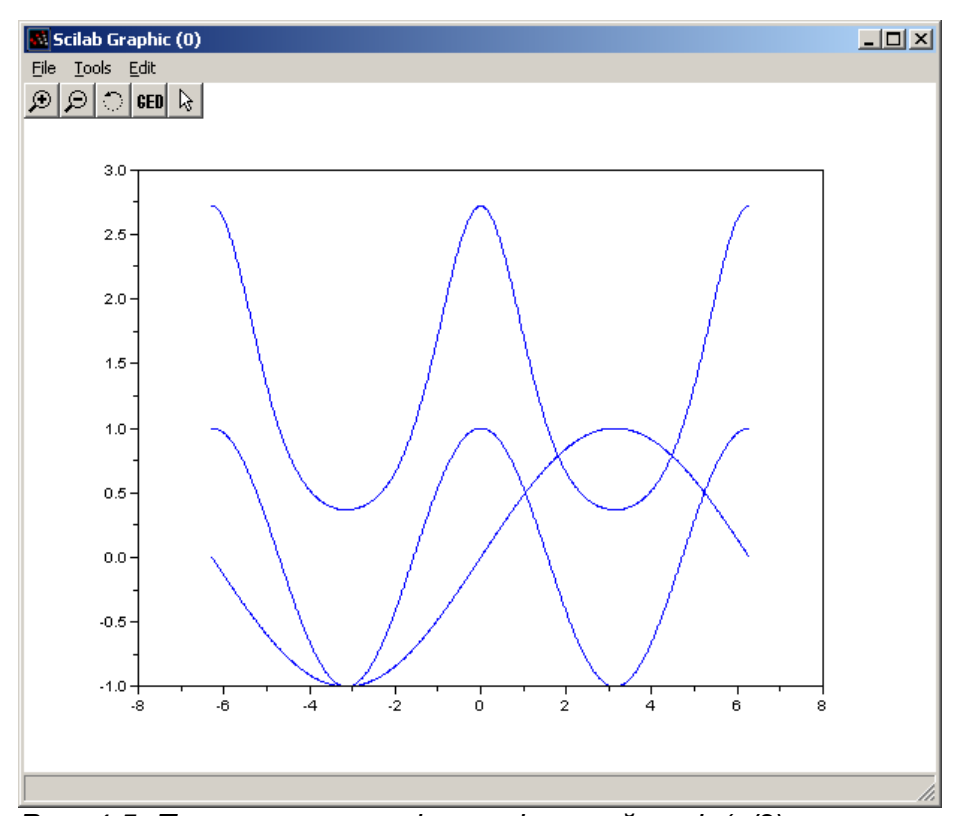

*Рис. 4.5: Построение графиков функций y=sin(x/2), z=cos(x);v=exp(cos(x)) в Scilab 4 вторым способом*

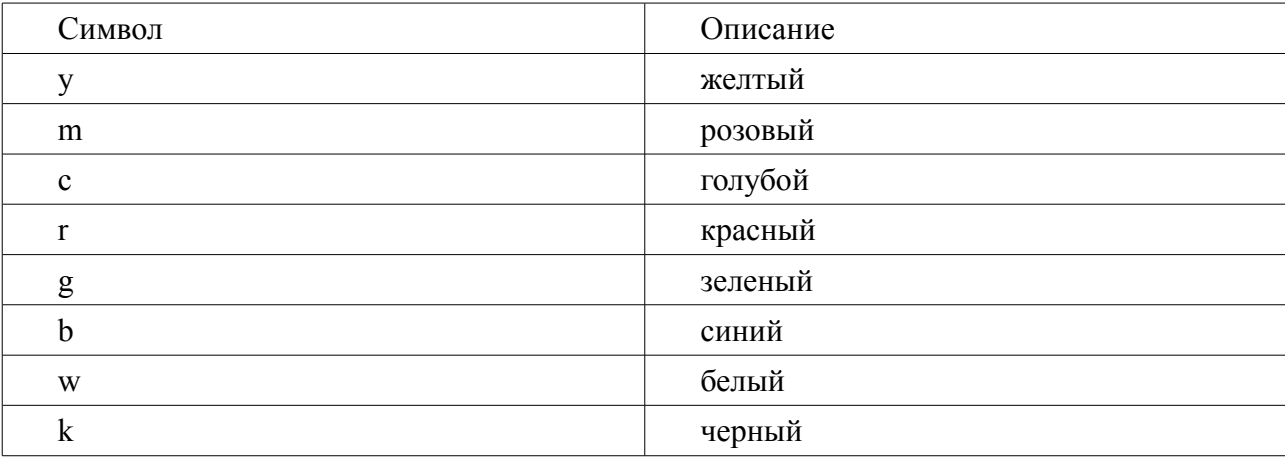

#### Таблица 4.1. Символы цветов линий

Таблица 4.2. Символы типов маркера

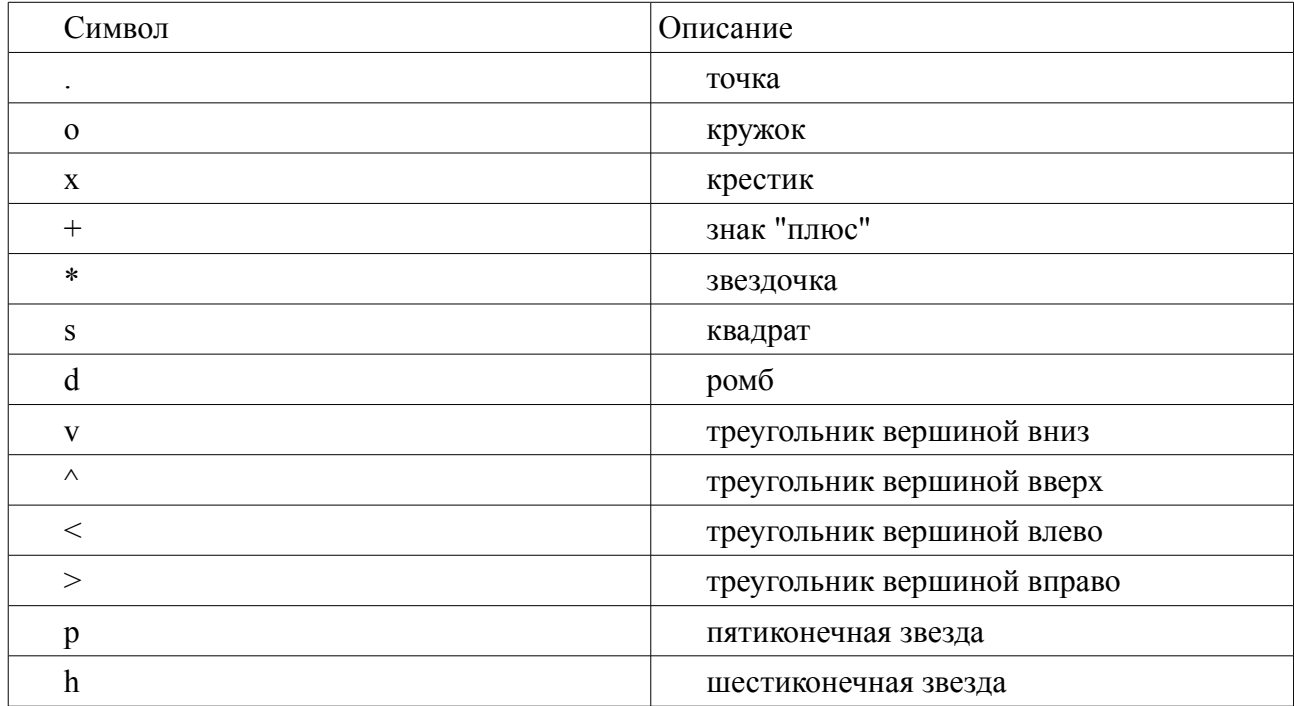

Таблица 4.3. Символы типов линий

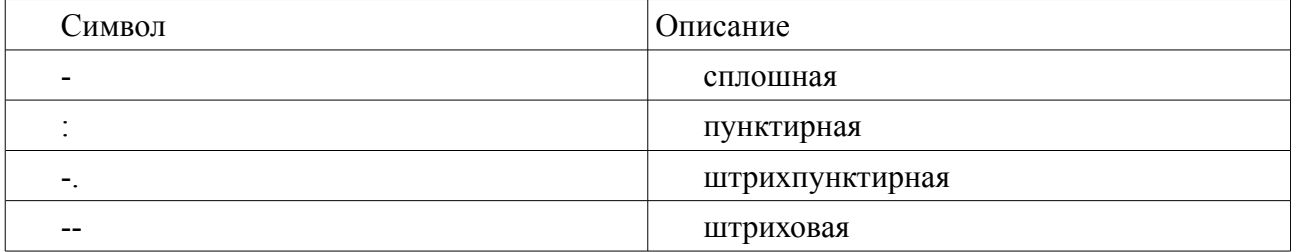

В качестве примера рассмотри построение графиков функций y=sin(x/2),  $z = \cos(x)$ ,  $v = \exp(\cos(2x))$  на интервале с использованием управлением свойствами линий, в результате чего формируется окно, представленного на рис. 4.6.

x=-6.28:0.02:6.28;  $y=$ sin(x/2);  $plot(x,y,'r-');$ mtlb\_hold('on');

```
z = cos(x);plot(x, z, 'k:');mtlb hold('on');
v=exp(cos(x));plot(x, v, 'b-');Листинг 4.6
```
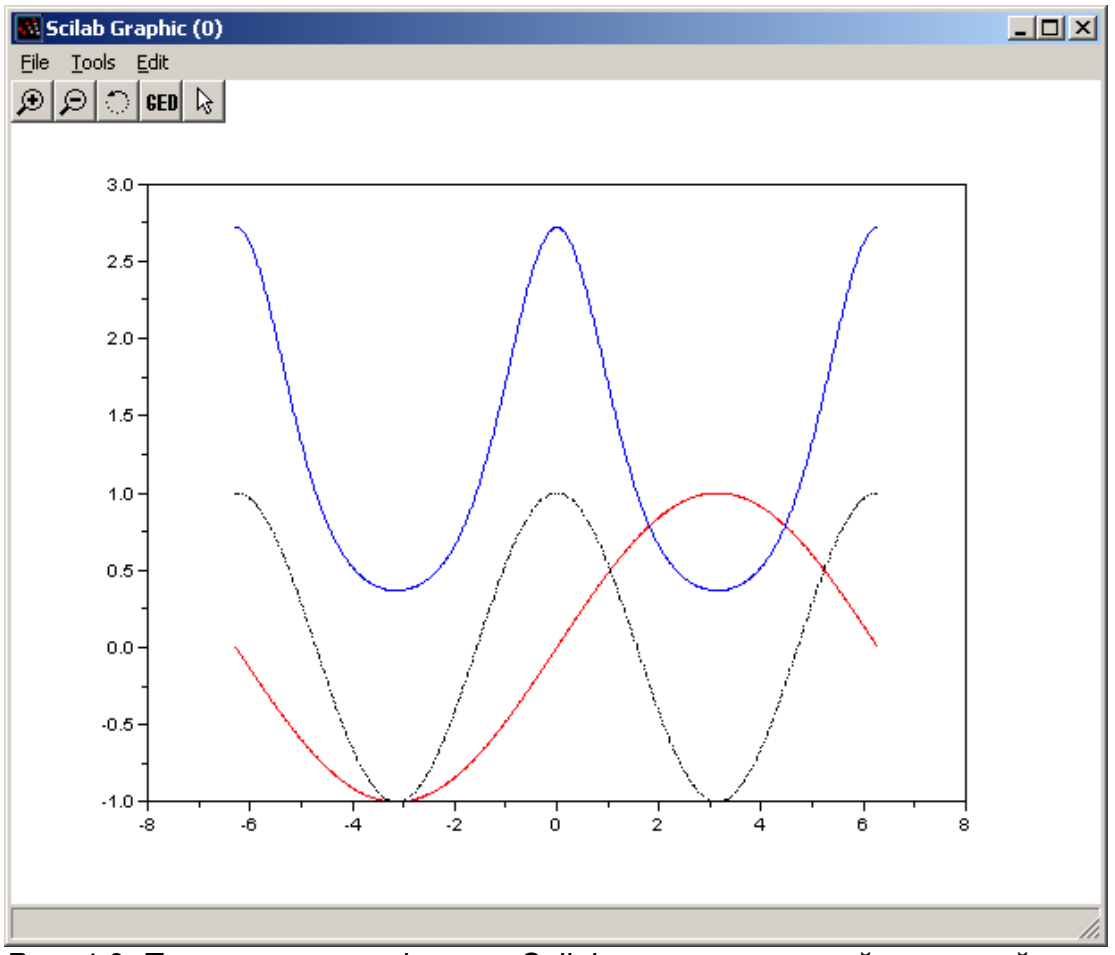

Рис. 4.6: Построение графиков в Scilab с указанием свойств линий

Следующей функцией, которая может быть использована для построения графиков, является функция plot2d.

### 4.2. Функция plot2d

В общем виде обращение к функции имеет вид:

plot2d([loglog], x, y, [key1=value1, key2=value2, ..., keyn=valuen]

- $\log \frac{1}{1}$   $\log \frac{1}{1}$   $\log \frac{1}{1}$   $\log \frac{1}{1}$   $\log \frac{1}{1}$   $\log \frac{1}{1}$   $\log \frac{1}{1}$   $\log \frac{1}{1}$   $\log \frac{1}{1}$   $\log \frac{1}{1}$   $\log \frac{1}{1}$   $\log \frac{1}{1}$   $\log \frac{1}{1}$   $\log \frac{1}{1}$
- нормальная ось, 1 логарифмическая ось), по умолчанию "nn";
	- $x$  массив абсцисс;

у - массив ординат (или матрица, каждый столбец которого содержит массив ординат очередного графика) (количество элементов в массиве х и у должно быть одинаковым), если х и у - являются матрицами одного размера, то в этом случае, каждый столбец матрицы у отображается относительно соответствующего столбца

матрицы **x**;

•  $keyi=valuei - nocneq$ овательность значений параметров графиков, возможны следующие значения параметров: style – определяет массив (mas) числовых значений цветов графика (id цвета), количество элементов массива совпадает с количеством изображаемых графиков, по умолчанию, по умолчанию представляет собой массив mas<sub>i</sub>=i, цвет i-й линии совпадает с номером i, для формирования id соответствующего цвета (кода цвета) можно воспользоваться функцией color**,** которая по названию (color("цвет")) или коду grb (color(r,g,b)) цвета формирует нужный id (код) цвета. Если значение стиля отрицательное то это будет точечный график без соединения точек между собой линиями. Пример построения нескольких графиков различного цвета приведен ниже (см. листинг 4.7 и рис.4.7).

 $x=[-2*8pi:0.1:2*8pi];$  $y=[\sin(x); \cos(x)];$ plot2d(x,y',style=[color("red"), color("blue")]); **Листинг 4.7.**

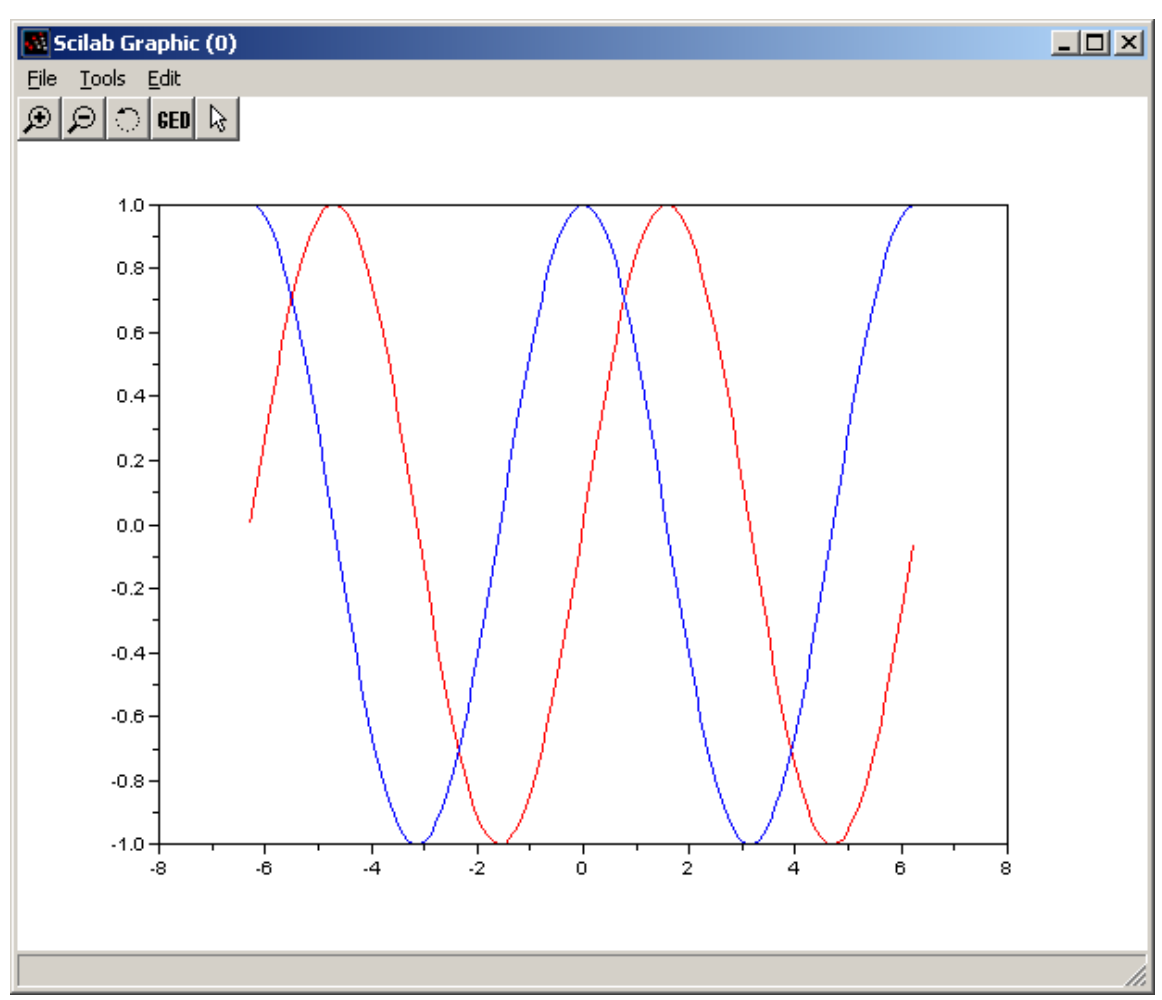

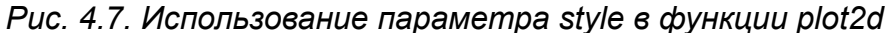

 $\bullet$  rect – этот вектор [xmin, ymin, xmax, ymax] определяет размер окна вокруг графика, пример использования этого параметра приведен на листинге 4.8 и Алексеев Е.Р., Чеснокова О.В. Построение графиков в пакете Scilab 8

рис. 4.8;

```
x=[-2*8pi:0.1:2*8pi];y=[\sin(x); \cos(x)];plot2d(x,y',style=[color("red",color("blue");\nЛистинг 4.8.
```
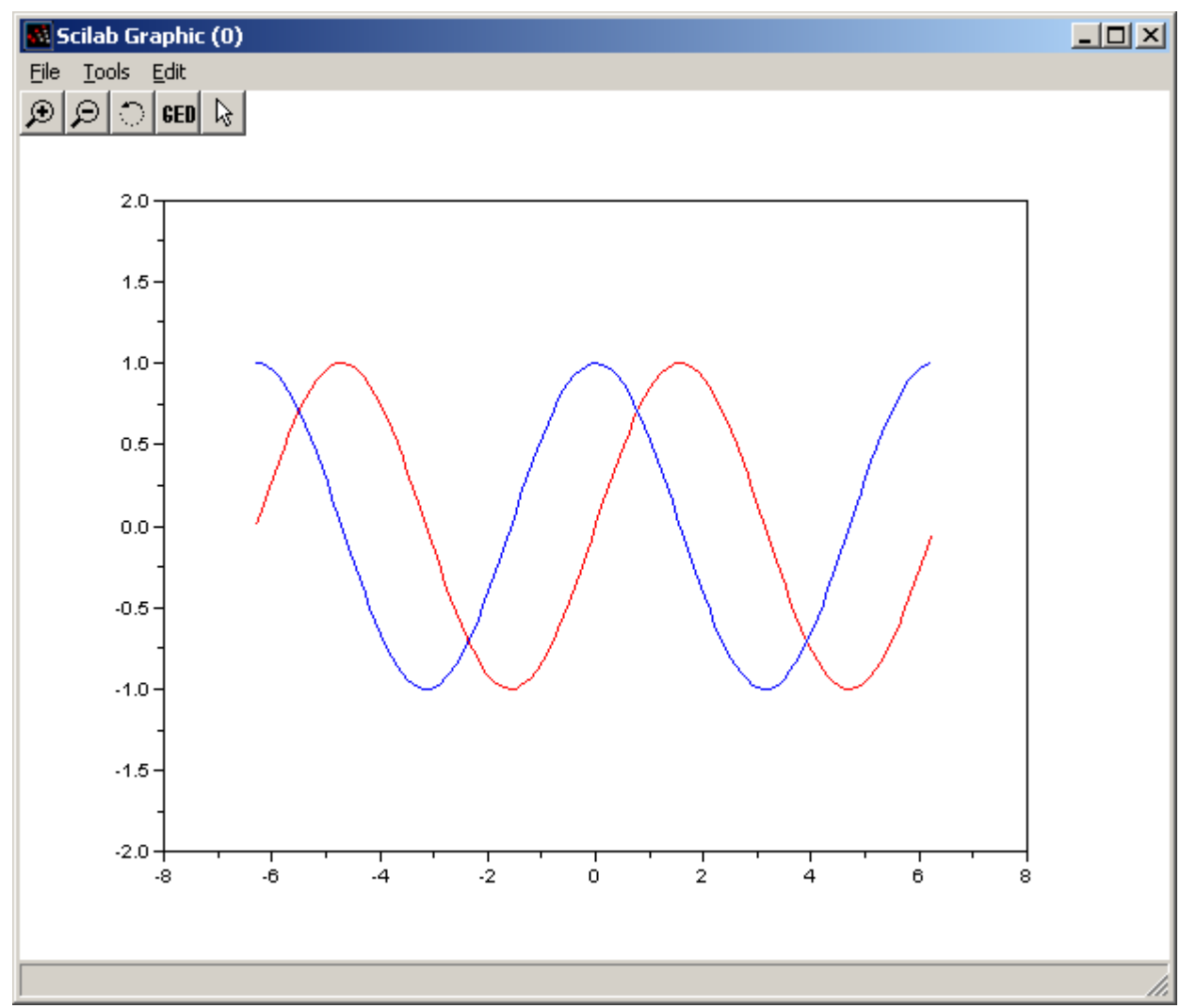

*Рис. 4.8. Использование параметра rect в функции plot2d*

● frameflag – параметр определяет окно в котором, будет изображаться график, он может принимать следующие значения: 0 – не вычислять размеры окна, использовать значения по умолчанию или значения из предыдущего графика, 1 – размер окна определяется параметром rect, 2 – размер окна определяется из соотношения между минимальным или максимальным значениями x и y, 3 – размер окна определяется параметром rect в в изометрическом масштабе, 4– размер окна определяется из соотношения между минимальным или максимальным значениями **x** и **y** в изометрическом масштабе,

● axesflag - параметр, который определяет рамку вокруг графика, следует выделить следующие значения этого параметра: 0 – нет рамки вокруг графика (см. листинг 4.9 и рис. 4.9); 1 – изображение рамки, ось **y** слева (см. рис. 4.10); 3 – изображение рамки, ось **y** справа (см. рис. 4.11); 5 – изображение осей проходящих через точку (0,0) (см. рис. 4.12);

```
x=[-2*8pi:0.1:2*8pi];y=[\sin(x); \cos(x)];plot2d(x,y',style=[color("red"), color("blue")], axesflag=0);
Листинг 4.9.
```
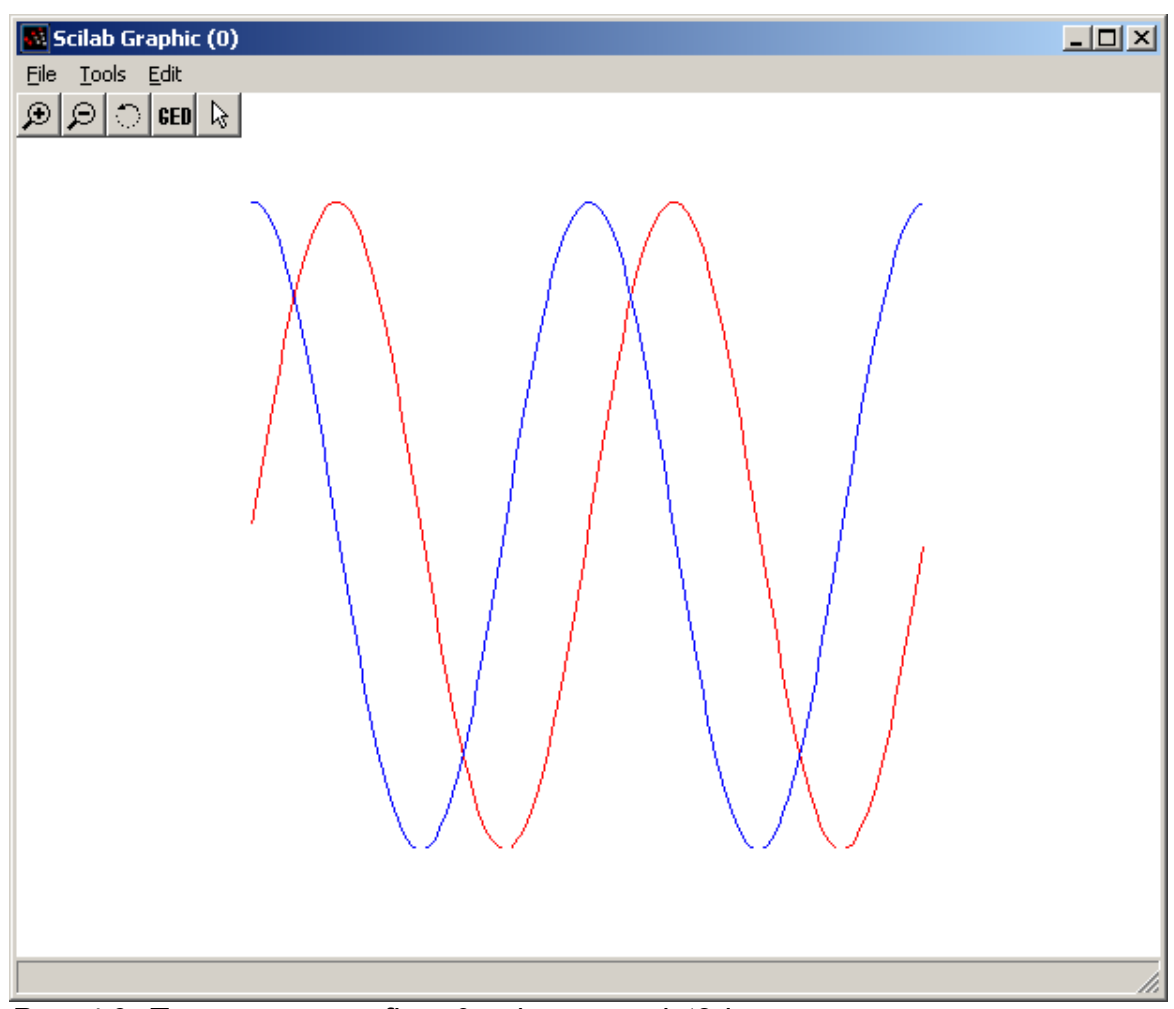

## *Рис. 4.9. Параметр axesflag=0 в функции plot2d*

 $\bullet$  nax – этот параметр используют, если параметр axesflag равен 1, nax представляет массив из четырех значений  $[nx, Nx, ny, Ny] - r$ де  $Nx(Ny) -$ число основных делений c подписями под осью Х (Y), nx (ny) – число промежуточных делений;

● leg – строка, определяющая легенды для каждого графика, структура строки такая: "leg1@leg2@leg3@...@legn", где leg1 – легенда первого графика, ..., legn – легенда первого графика.

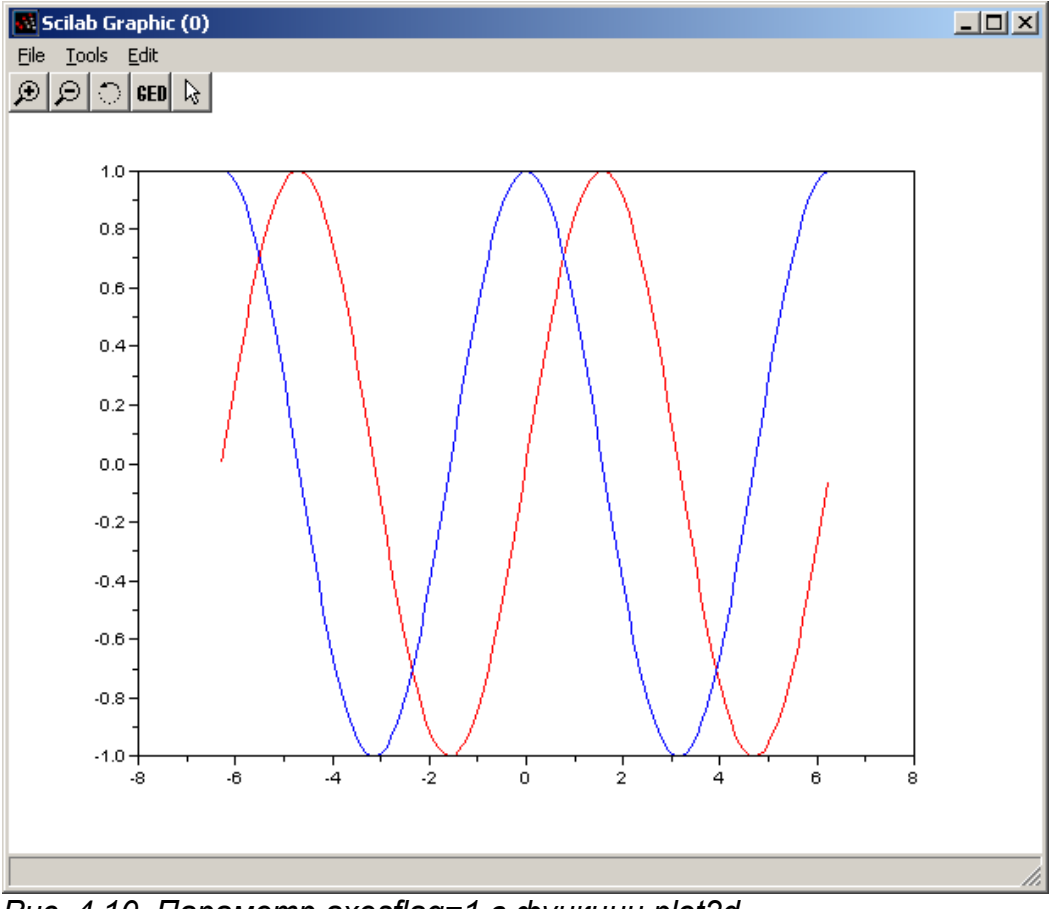

*Рис. 4.10. Параметр axesflag=1 в функции plot2d*

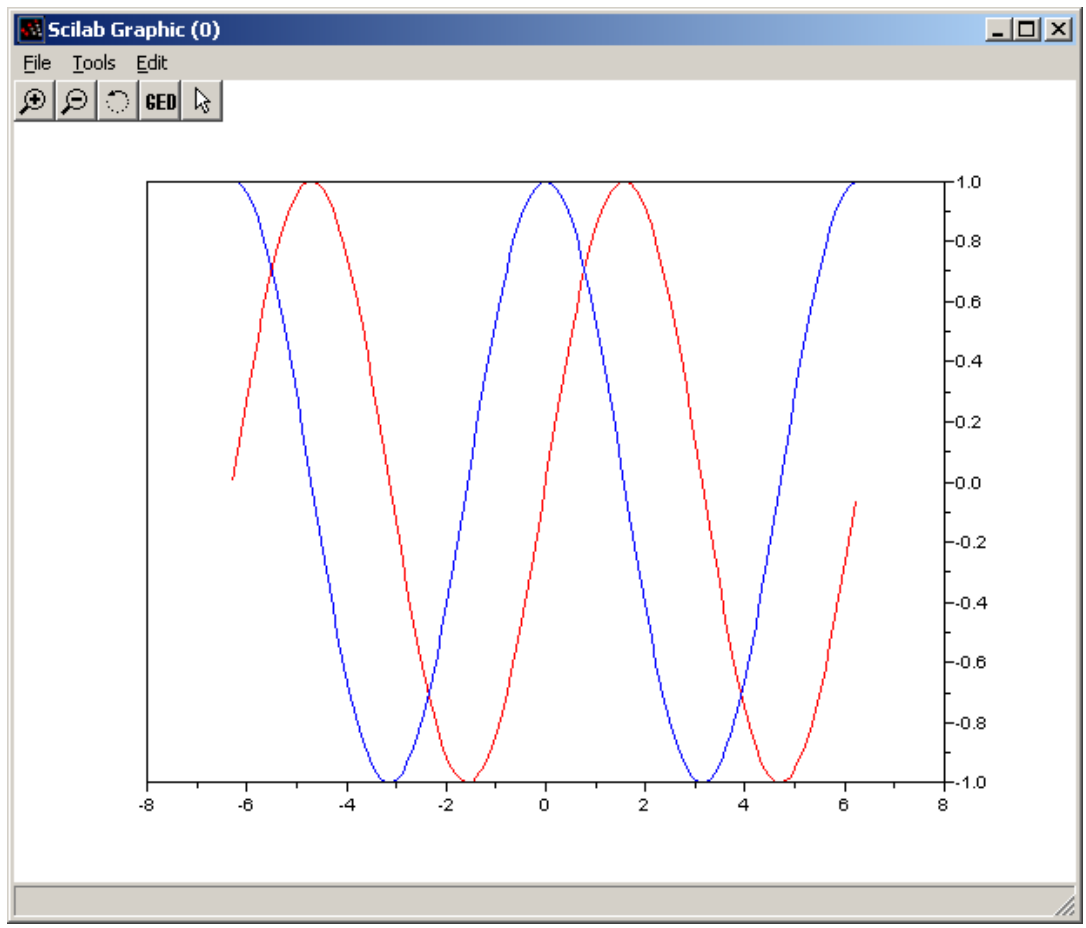

*Рис. 4.11. Параметр axesflag=3 в функции plot2d*

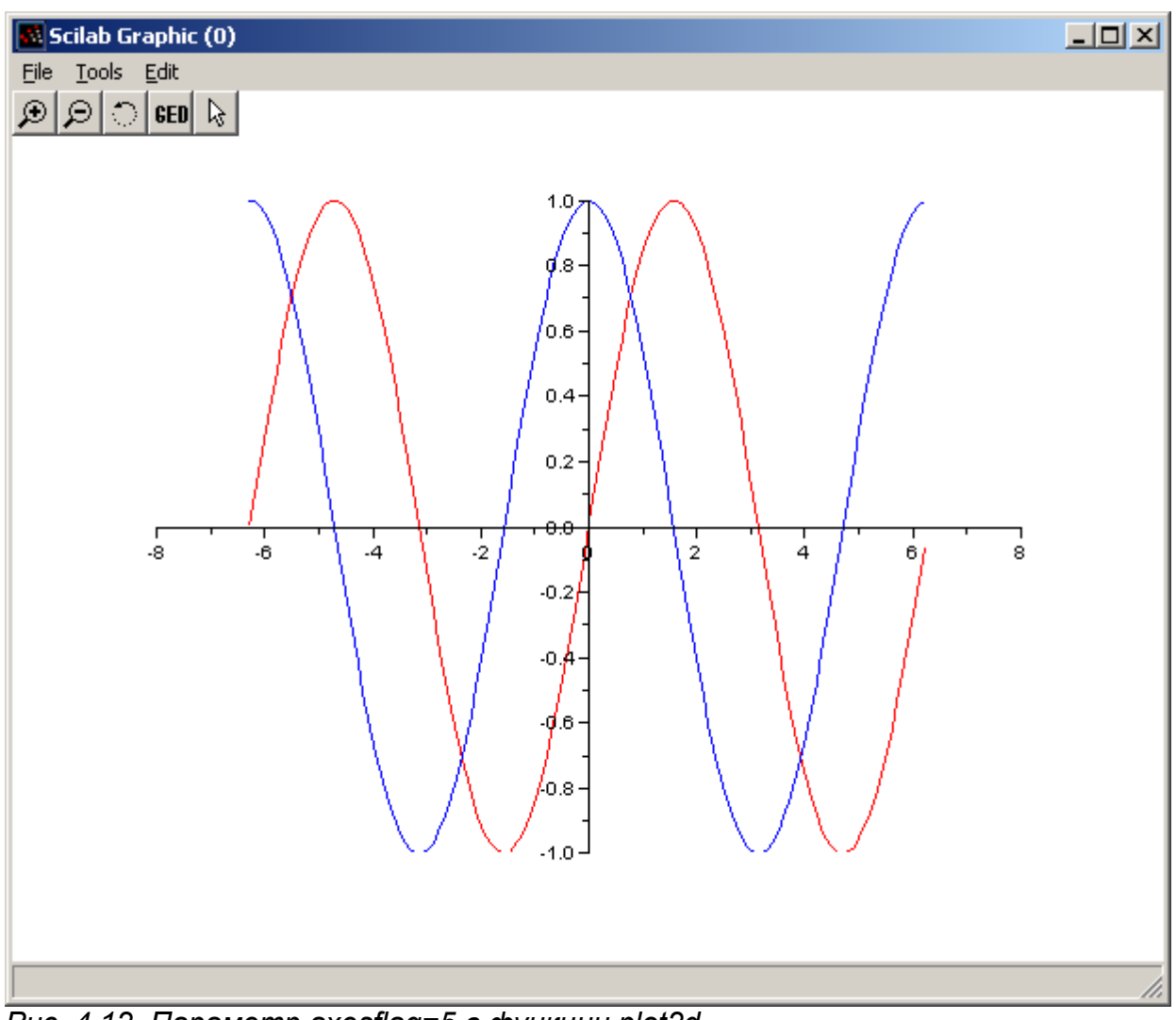

*Рис. 4.12. Параметр axesflag=5 в функции plot2d*

На листинге 4.8 и рис. 4.13 приведен пример построения графиков функций с использованием параметра nax при построении функции plot2d.

```
x=[-8:0.1:8];
 y=[\sin(x); \cos(x)];plot2d(x,y',style=[color("red"),color("blue")],axesflag=1,
\text{max}=[4, 9, 3, 6];
  Листинг 4.9
```
На листинге 4.9 приведен пример построения графиков функции с использование легенд.

```
x=[-2*8pi:0.1:2*8pi];y=[\sin(x); \cos(x)];plot2d(x,y',style=[color("red"), color("blue")], axesflag=5,
leg="sim(s)(x)@cos(x)");
  Листинг 4.10.
```
Функцию plot2d можно использовать для построения точечных графиков. В этом случае обращение к функции имеет вид

plot2d(x,y,d),

здесь d – отрицательное число, определяющее тип маркера (см. листинг 4.10 и рис. 4.14).

```
x=[-2*%pi:0.25:2*%pi];
y=sin(x);
plot2d(x,y,-3);Листинг 4.10
```
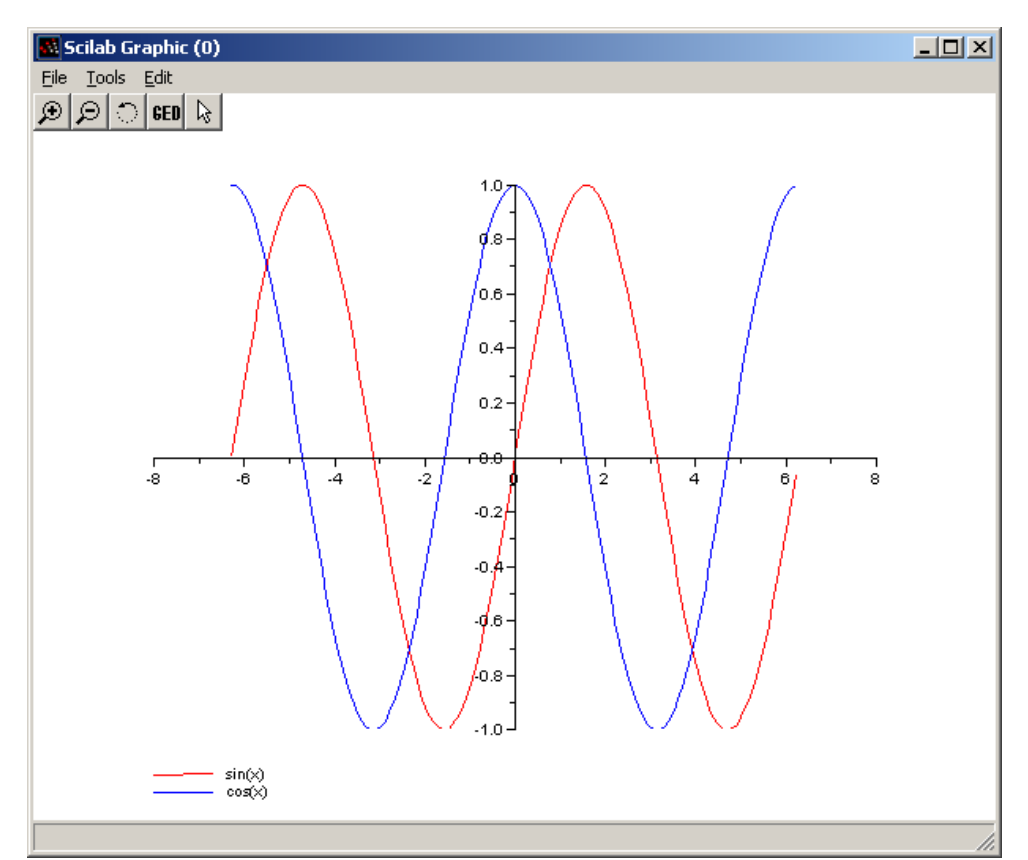

*Рис. 4.13. Использование параметра leg в функции plot2d*

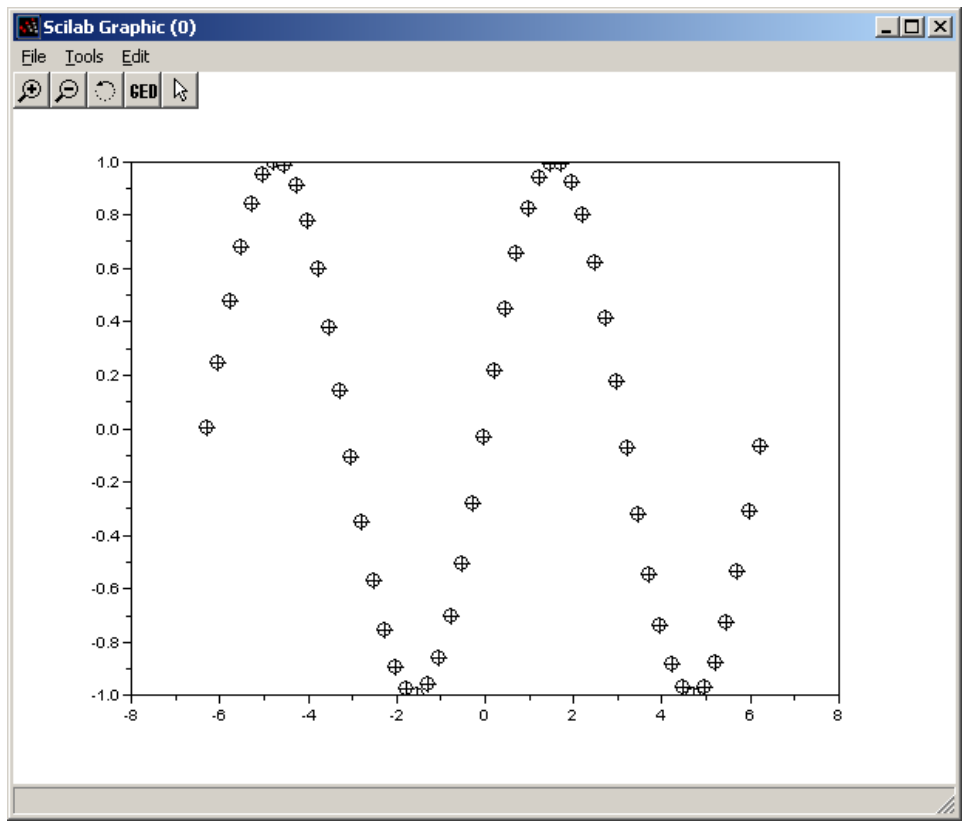

*Рис. 4.14.Построение точечного графика*

Для изображения графика в виде ступенчатой линий в Scilab есть функция  $plot2d2(x,y)$ .

Пример ее использования приведен на листинге 4.11 и на рис. 4.15.

```
x=[1911,1941,1961,1981,1991,1996];
y=[20, 300, 350, 1100, 1030, 1020];
plot2d2(x,y);Листинг 4.11.
```
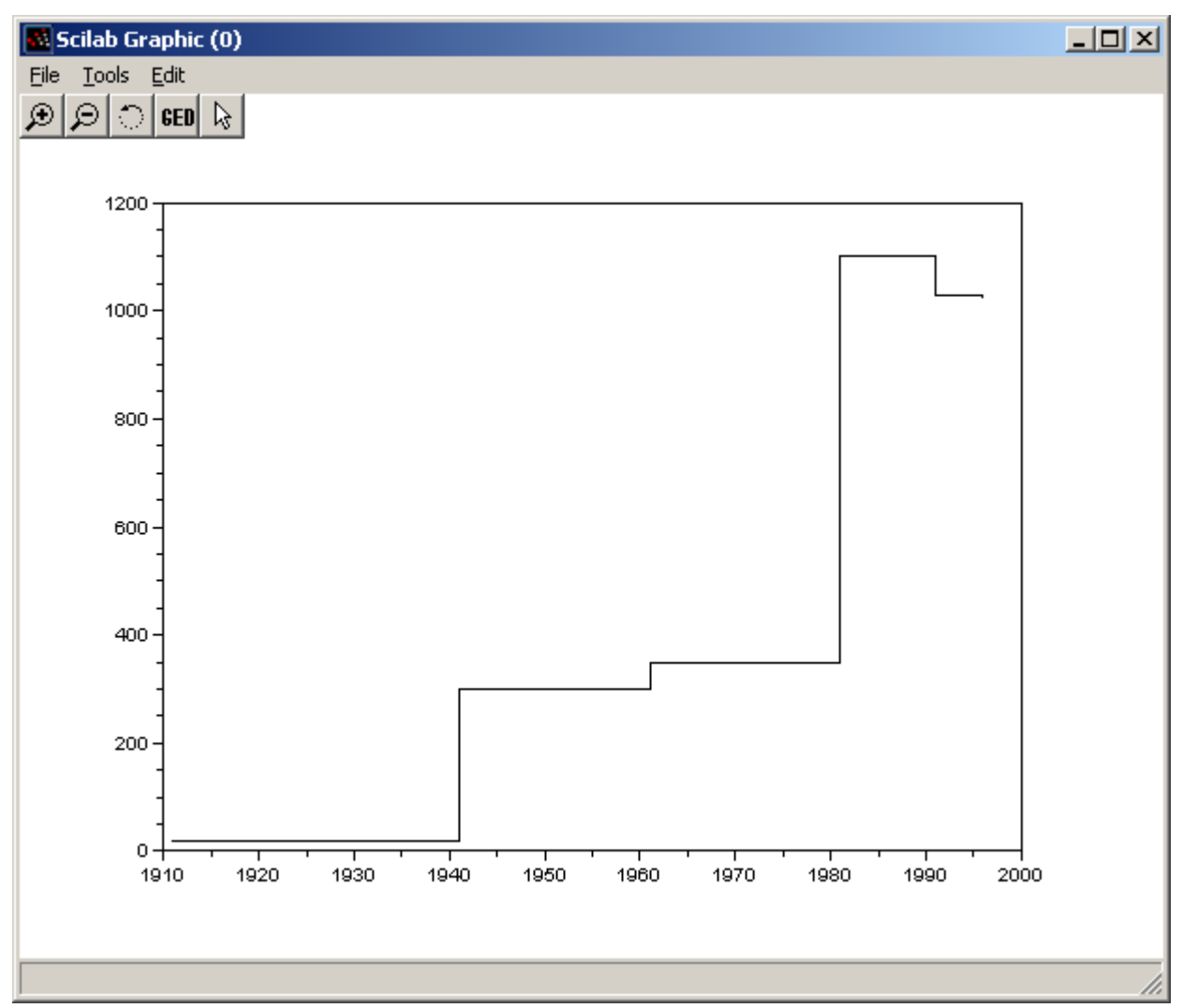

Рис. 4.15. Пример изображения графика в виде ступенчатой линии

### 4.3. Построение полярных графиков

Для построения графиков в полярной системе координат в Scilab служит функция polarplot

polarplot (fi, ro, [key1=value1, key2=value2, ..., keyn=valuen])

Здесь fi - полярный угол, го - полярный радиус.

Рассмотрим пример построения полярных графиков  $\rho = 3\cos(5\varphi), \rho_1 = 3\cos(3\varphi)$  $(CM)$ листинг 4.12, рис. 4.15).

 $fi = 0:0.01:2*8pi;$ 

```
ro=3*cos(5*fi);ro1=3*cos(3*fi);polarplot(fi,ro,style=color("red"));
polarplot(fi,ro1,style=color("blue"));
Листинг 4.12.
```
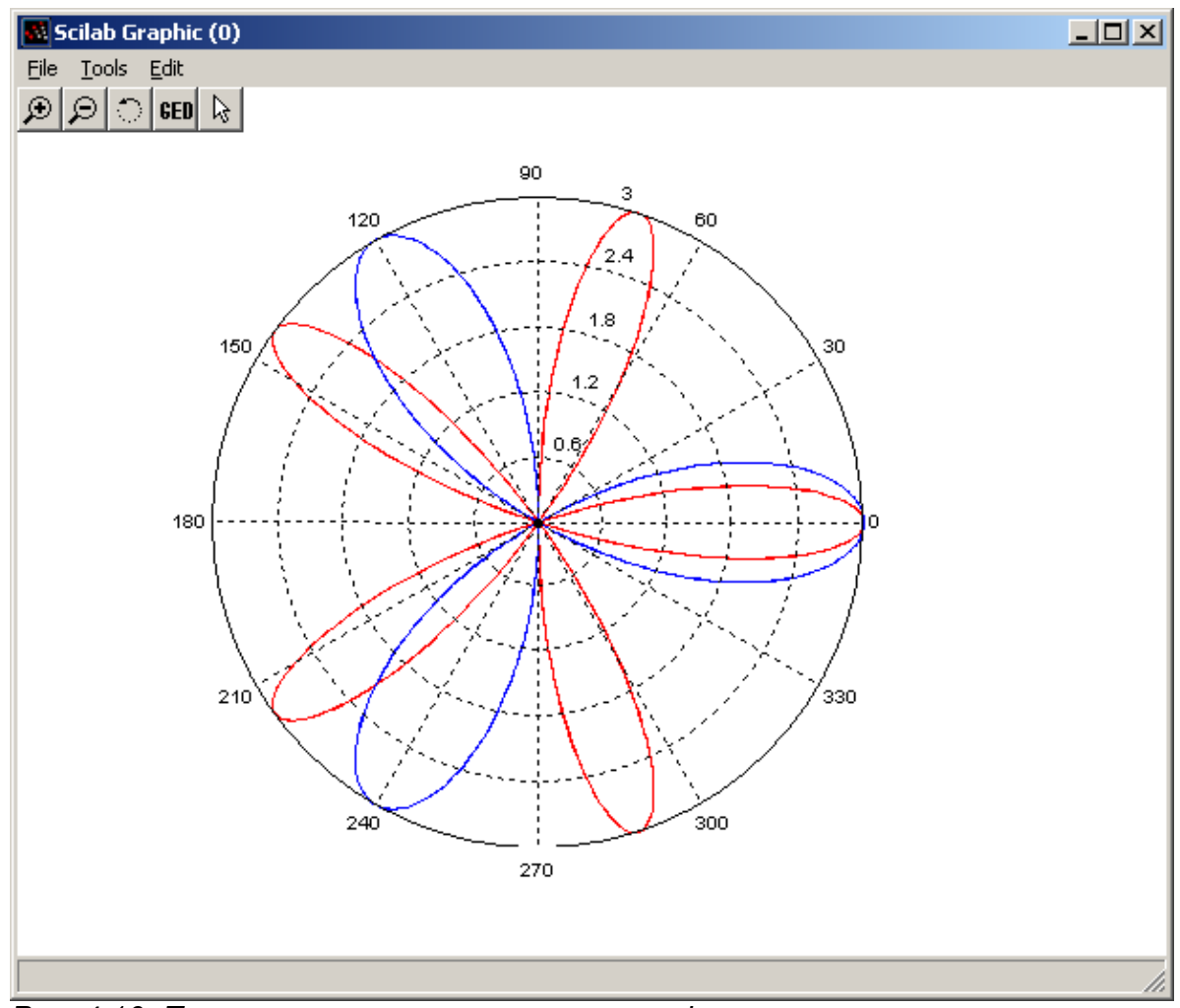

*Рис. 4.16. Пример построения полярных графиков*

 $y=t.*( t.^2-1)$ ./(t.^2+1);

plot(x,y); **Листинг 4.13**

## **4.4. Построение графиков в параметрической форме**

Для построения графиков в параметрической форме можно воспользоваться функциями **plot2d** или **plot**. В качестве примера параметрического графика рассмотрим построение

$$
x(t) = \frac{t^2 - 1}{t^2 + 1}
$$
\n
$$
y(t) = t \frac{t^2 - 1}{t^2 + 1}
$$
\n
$$
t = -5:0.01:5;
$$
\n
$$
x = (t.^2 - 1) \cdot / (t.^2 + 1);
$$
\n
$$
x = 1 + 12 \cdot 12 = 5 \cdot 12 = 5 \cdot 12 =
$$

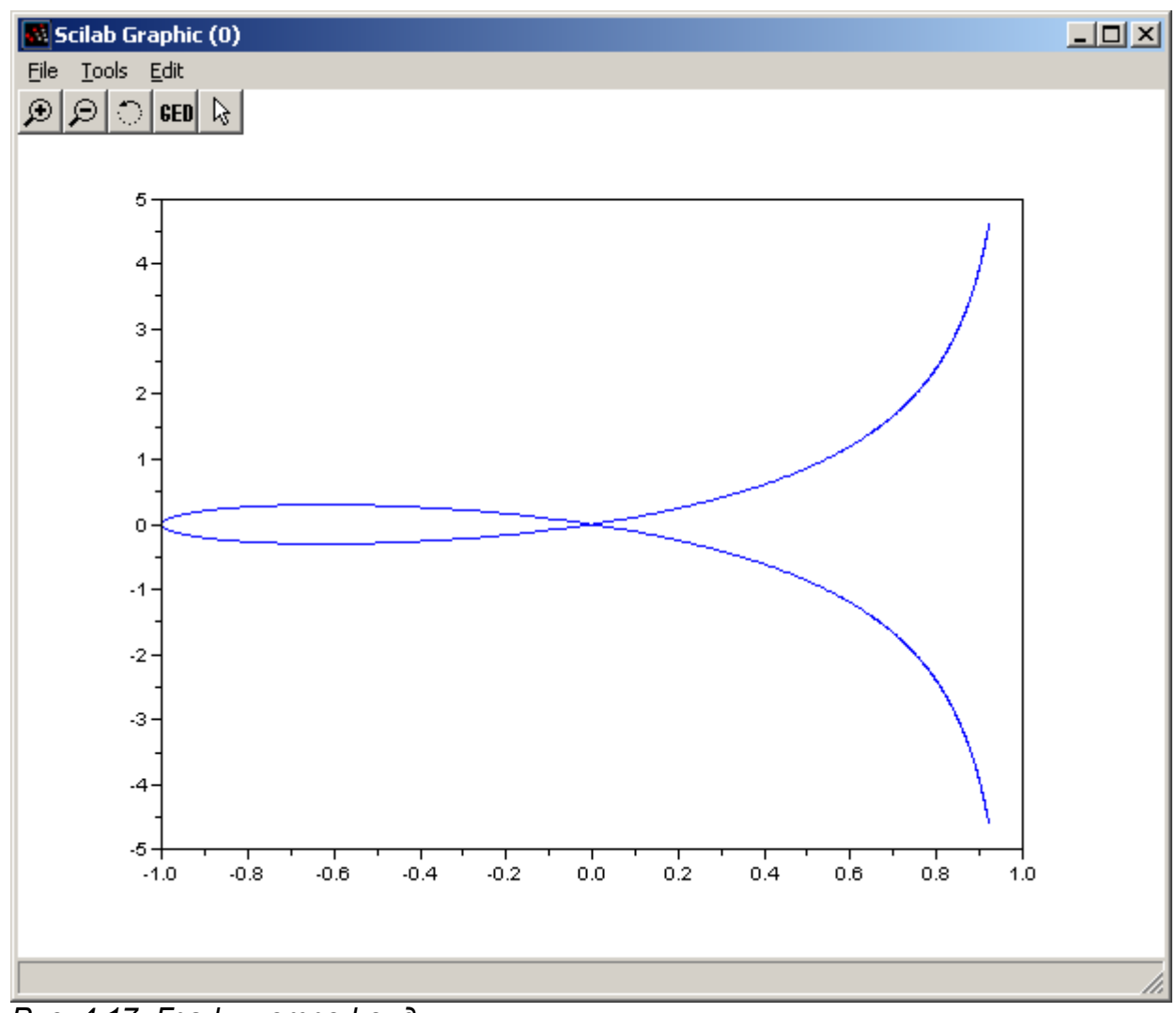

*Рис. 4.17. График строфоиды*

В качестве еще одного примера параметрического графика рассмотрим полукубическую

параболу  $x(t) = 0.5t^2$  $y(t) = 0.3t^3$  $t=-3...3$  (см. листинг 4.13, рис. 4.17). t=-3:0.01:3;  $x=0.5*t.^2;$  $y=0.3*t.^3;$ plot(x,y); **Листинг 4.14.**

## **5. Оформление графиков**

Рассмотрим основные возможности **Scilab** по оформлению графиков.

### **5.1. Изображение сетки на графике**

Для изображения сетки следует воспользоваться функцией xgrid(color)**,** color определяет id цвета линии сетки.

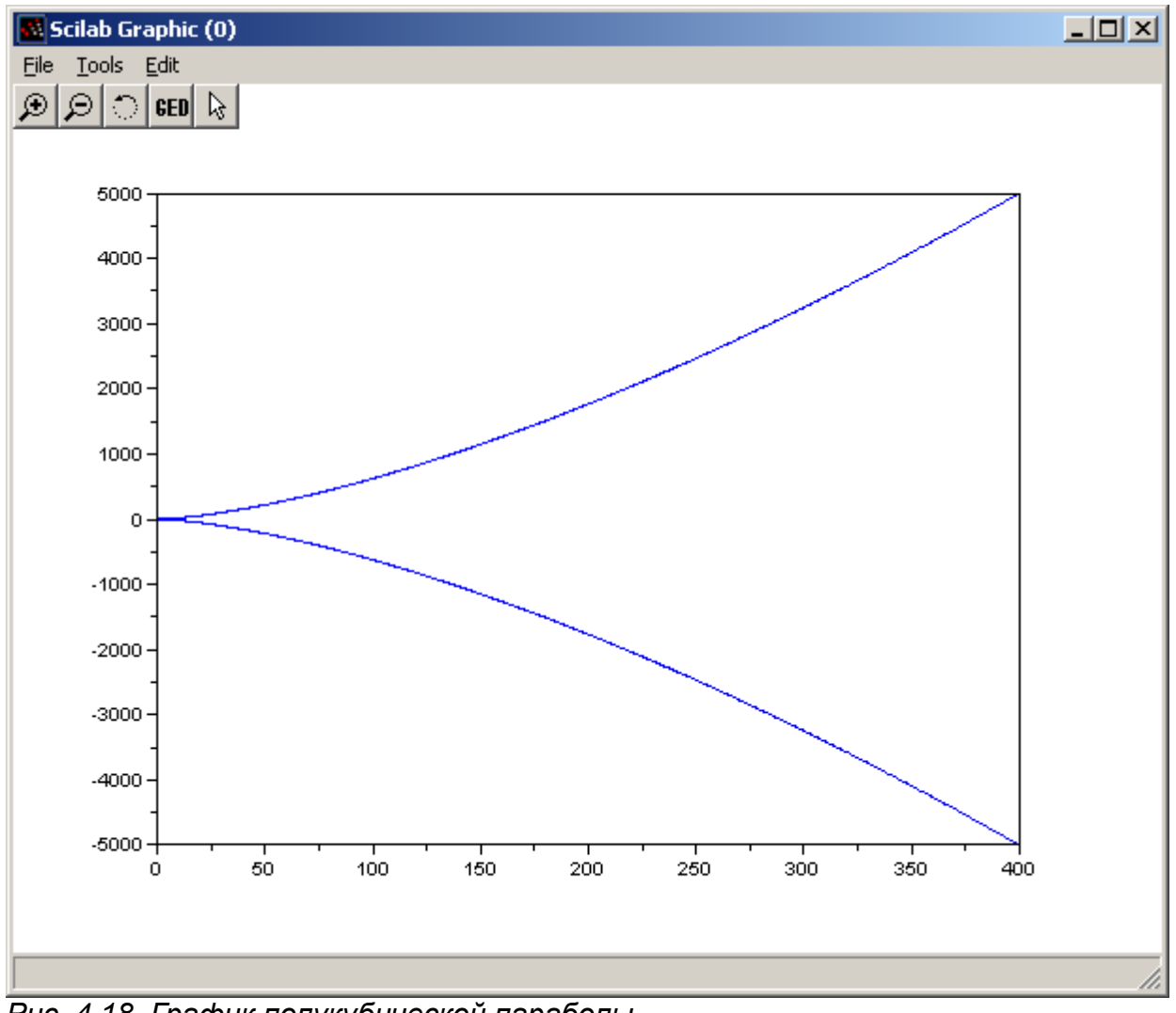

*Рис. 4.18. График полукубической параболы*

### **5.2. Заголовки на графике**

Для вывода заголовков на графике служит функция

xtitle(title, xstr, ystr),

Здесь title – название графика, xstr – название оси Х, ystr - название оси Y.

#### **5.3. Нанесение легенд на график**

Для нанесения легенд на график служит функция

legend(leg1,leg2,...,legn[,pos][,boxed])

 $leg1 -$ имя первой легенды,  $leg2 -$ имя второй легенды, ...,  $legn -$ имя n-й легенды; pos – месторасположение легенды: 1 – верхнем правом углу (по умолчанию), 2 – верхнем левом углу, 3 – нижнем левом углу, 4 – нижнем правом углу, 5 - определяется пользователем после изображения графика; boxed – логическая переменная (по умолчанию %t), которая определяет рисовать или нет рамку вокруг легенды.

Рассмотри пример оформления графика (см. листинг 4.15, рис. 4.19).

```
x=-10:0.01:10;y=sin(cos(x));z = cos(sin(x));plot(x,y,'r',x,z,'b');
xgrid();
xtitle('Grafic y=f(x)','X','Y');
legend('sin(cos(x))','cos(sin(x))',3,%f);
```
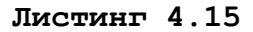

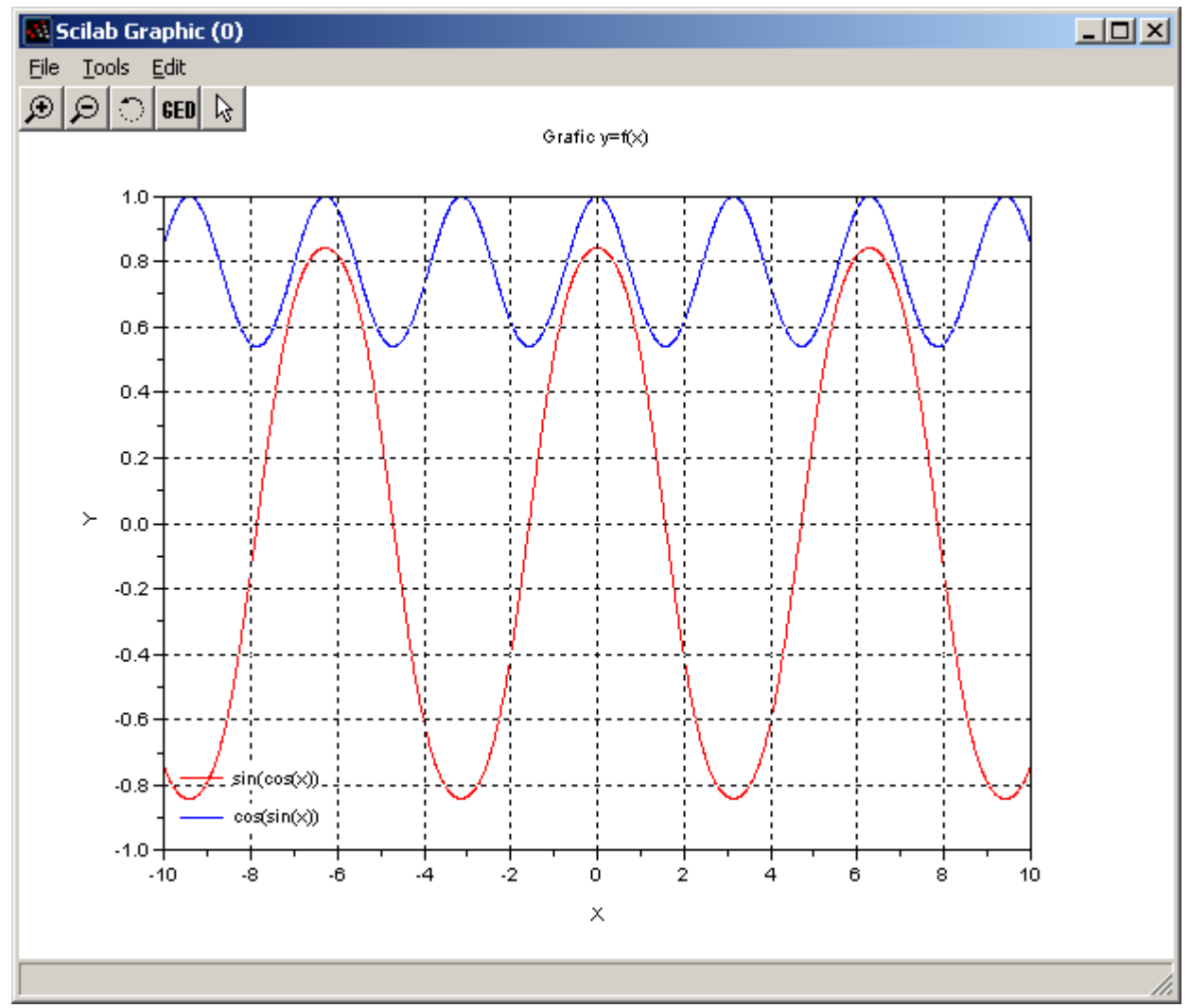

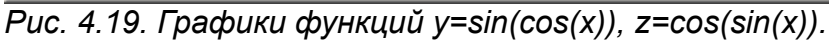

Кроме того, Scilab позволяет после вывода графика перейти в режим форматирования с помощью команды Edit – Figure proterties в окне график. Окно форматирования графика представлено на рис. 4.20.

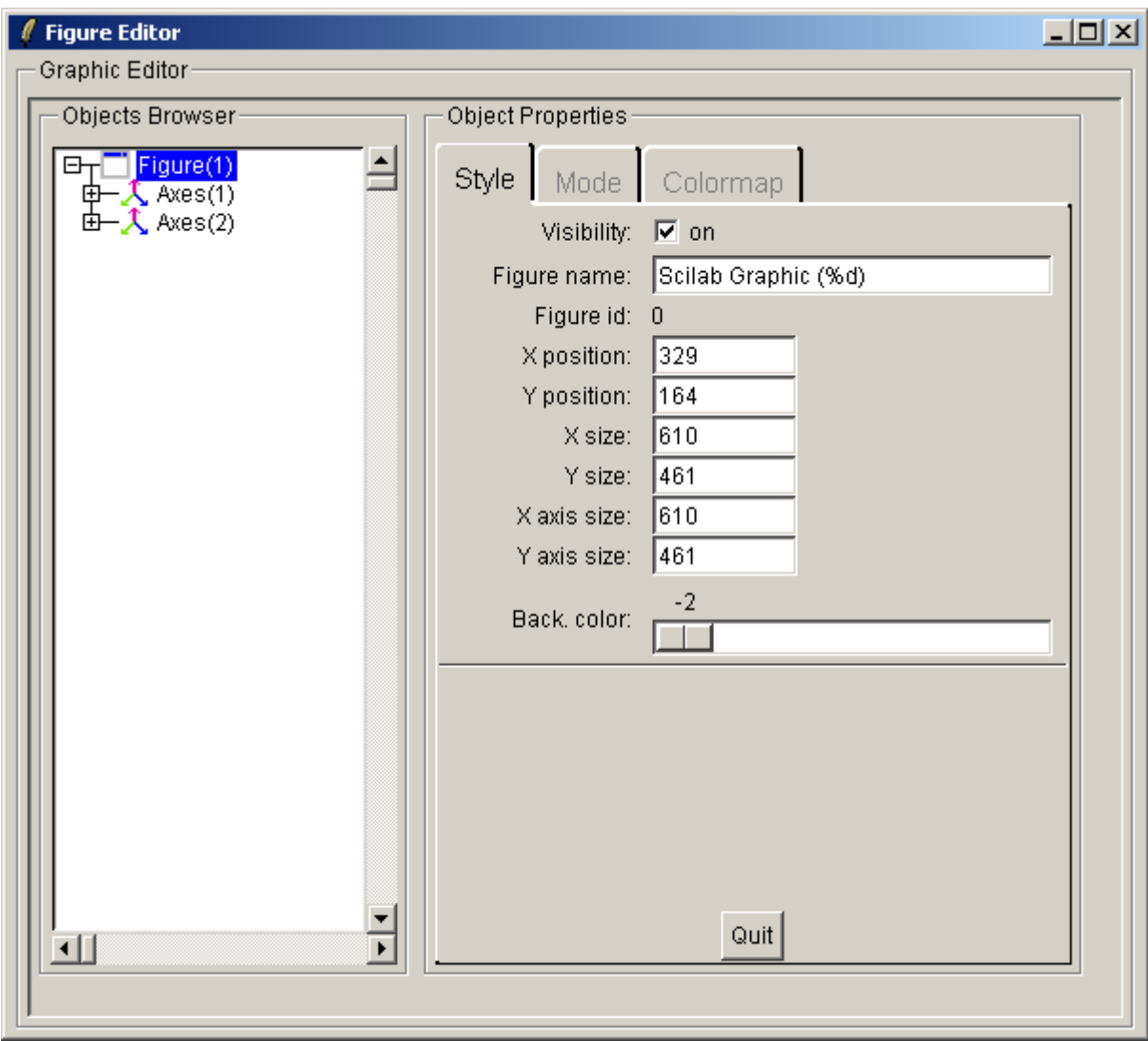

*Рис. 4.20.*

#### **5.4. Построение нескольких графиков в одном графическом окне**

Для построения нескольких графиков в одном графическом окне необходимо сформировать область в этом окне и в ней вывести график. Для формирования области в графическом окне служит команда

plotframe(rect, tics [,grid,bound, title,x-leg,y-leg,x,y,w,h])

rect – вектор [xmin, ymin, xmax, ymax], который определяет границы изменения x и y координат области;

 $tics - Bekrop$   $[nx, mx, ny, my]$ , который определяет количество линий сетки по оси  $X$  (mx) и Y (my), величины nx и ny должны определять число подинтервалов по осям X и Y;

grid – логическая переменная, которая определяет наличие или отсутствие координатной сетки;

bound – логическая переменная, которая при значениии true позволяет игнорировать параметры tics(2) и tics(4);

title – заголовок, который будет выводится над графическим окном;

x-leg**,** y-leg **–** подписи **х** и **y** осей графика;

x**,**y - координаты верхнего левого угла области в графическом окне, **w** – ширина, h – высота окна, значения x**,** y**,** w**,** h измеряются в относительных единицах и лежат в диапазоне [0,1].

После определения области в него можно вывести график функции с помощью plot, plot2d и т.д.

Рассмотрим пример построения четырех осей координат в графическом окне и вывода в каждую из них соответствующего графика  $y=sin(2x)$ , z=cos(3x), u=cos(sin(2x)) и  $v=sin(cos(3x))$ .

```
x=[-10:0.01:10];
 y=sin(2*x);z=cos(3*x);
 u = \cos(\sin(2*x));
 v=sin(cos(3*x));
 rect=[min(x), -1, max(x), 1];tics=[2, 11, 10, 5];
 plotframe(rect,tics,[%t,%t],["Function y=sin(2x)", "X","Y"],
[0, 0, 0.5, 0.5]plot(x,y);
 plotframe(rect,tics,[%f,%f],["Function y=cos(3x)", "X","Y"],
[0.5, 0, 0.5, 0.5]plot(x,z);
 plotframe(rect,tics,[<sub>8</sub>f,§f],["Function y=cos(sin(2x))", "X","Y"],
[0, 0.5, 0.5, 0.5]plot(x,u);
 plotframe(rect,tics,[%t,%t],["Function y=sin(cos(3x))", "X","Y"],
[0.5, 0.5, 0.5, 0.5]plot(x,v);
  Листинг 4.15
```
Получаемый график изображен на рис. 4.21.

Еще одним способом изображения нескольких графиков в одном окне является использование функции subplot, которая разделяет графическое окно на несколько отдельных графиков. Обращение к ней имеет вид:

subplot(m,n,p) или subplot(mnp)

Графическое окно разбивается на m окон по вертикали и n окон по горизонтали, текущим окном становится окно с номером p.

В качестве примера рассмотрим построение шести графиков  $y=sin(x)$ ,  $z=cos(x)$ , u=cos(sin(x)) и v=sin(cos(x)),  $w=exp(sin(x))$ ,  $r=exp(cos(x))$  (см. листинг 4.16 и рис. 4.22).

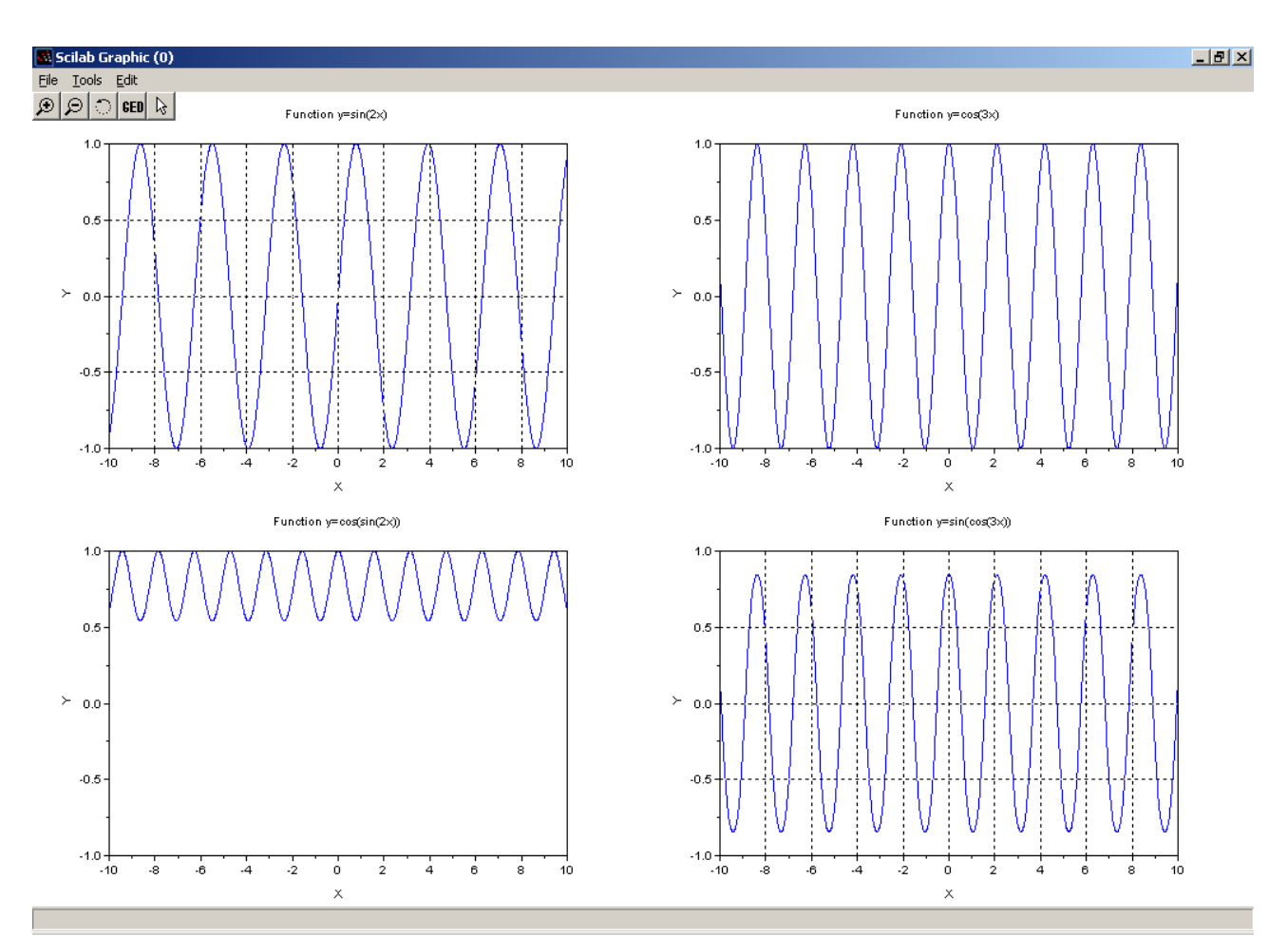

*Рис. 4.21. Графики четырех функций в одном графическом окне*

```
x=[-10:0.01:10];
y=sin(x);
z = cos(x);u = cos(sin(x));v=sin(cos(x));w=exp(sin(x));r=exp(cos(x));subplot(3,2,1);plot(x,y);
xtitle('Function y=sin(x)','X','Y');
subplot(3,2,2);
plot(x,z);
xtitle('Function z=cos(x)','X','Z');
subplot(3,2,3);plot(x,u);
xtitle('Function u=cos(sin(x))','X','U');
subplot(3,2,4);plot(x,v);
xtitle('Function v=sin(cos(x))','X','V');
subplot(3,2,5);plot(x,w);
xtitle('Function w=exp(sin(x))','X','W');
subplot(3,2,6);plot(x,r);
xtitle('Function r=sin(x)','X','R');
```
#### **Листинг 4.16.**

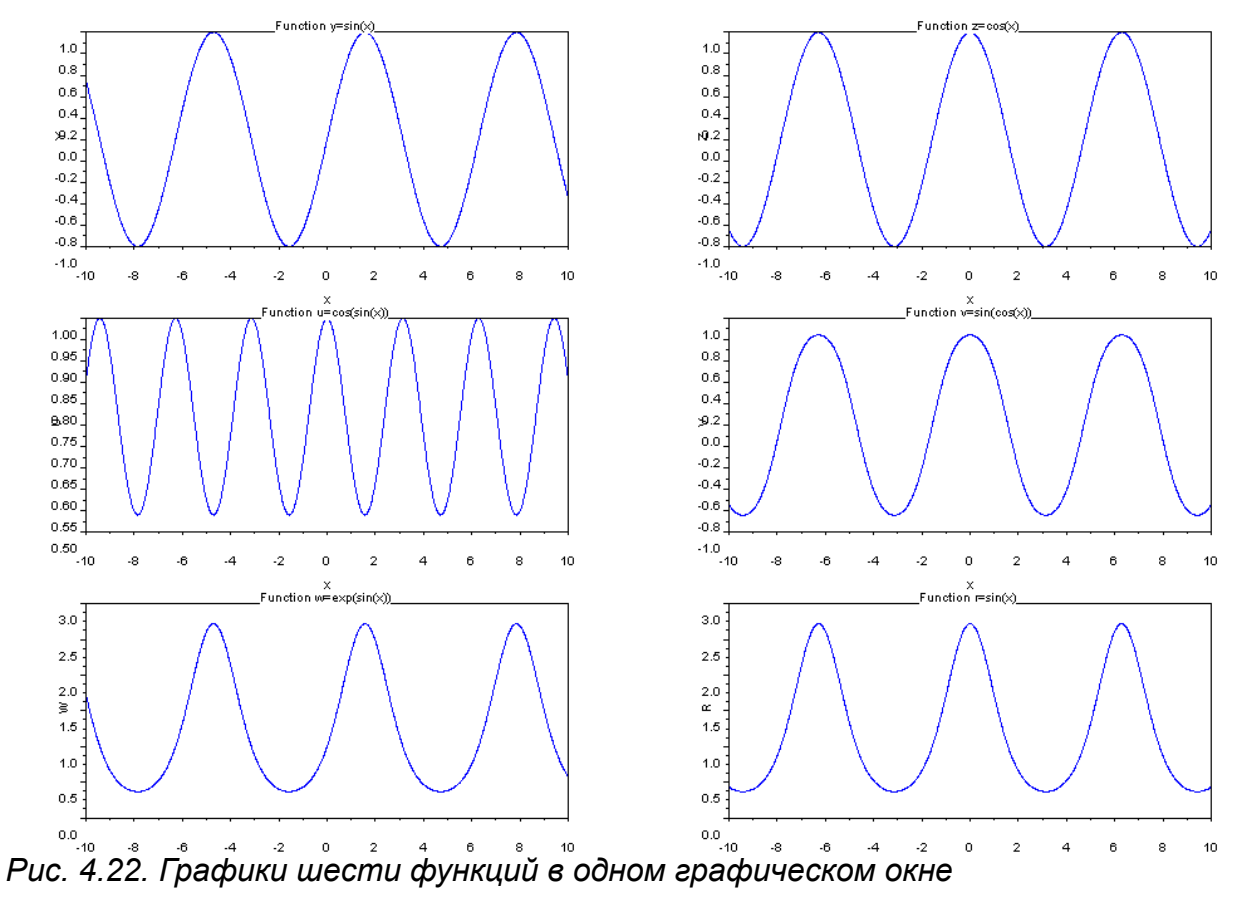

Любой график можно экспортировать в графический файл для этого в окне графика выбрать команду File – Export и в появившемся окне (см. рис. 4.23) выбрать тип сохраняемого файла, цвет (Color(цветной), Black and White (черно-белый)), ориентация рисунка. После это можно выбрать папку и имя экспортируемого файла (см. рис. 4.24).

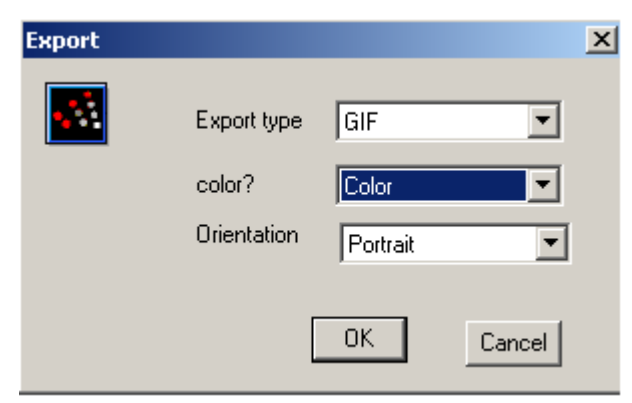

*Рис. 4.23. Параметры экспорта графика в графический файл.*

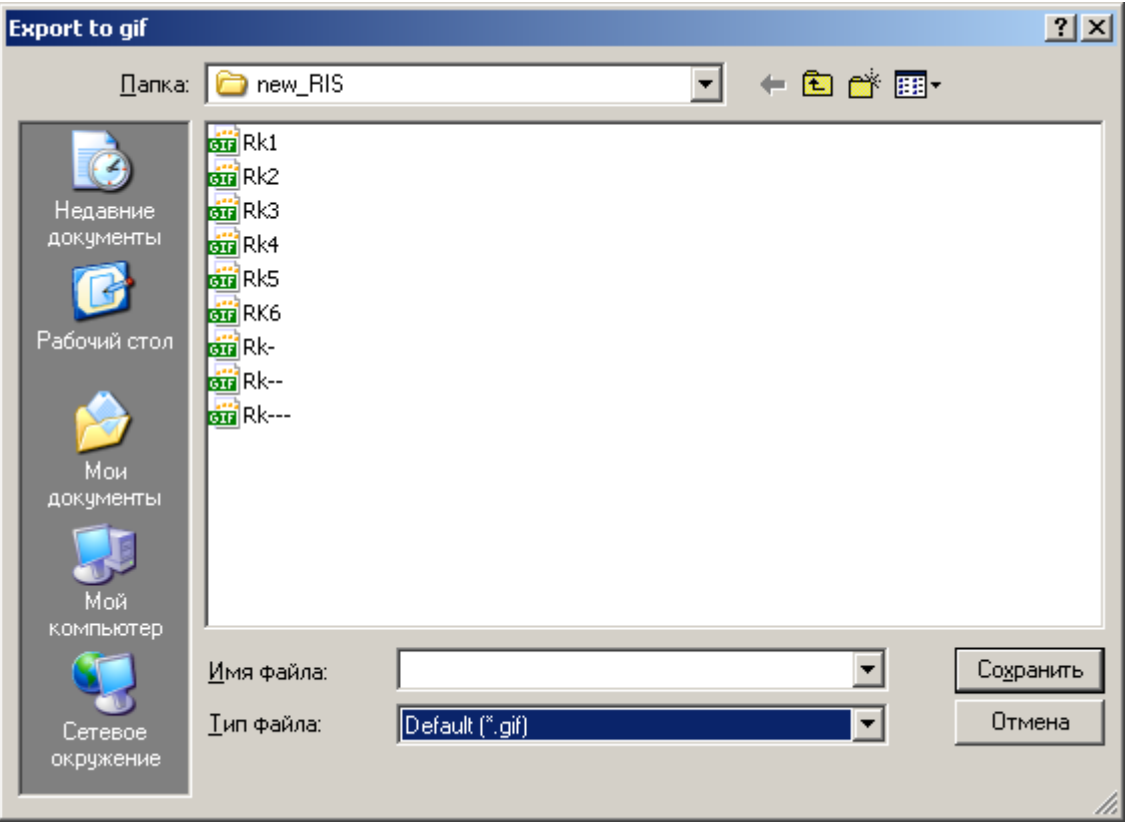

*Рис. 4.24. Выбор папки и файла для экспорта графика*